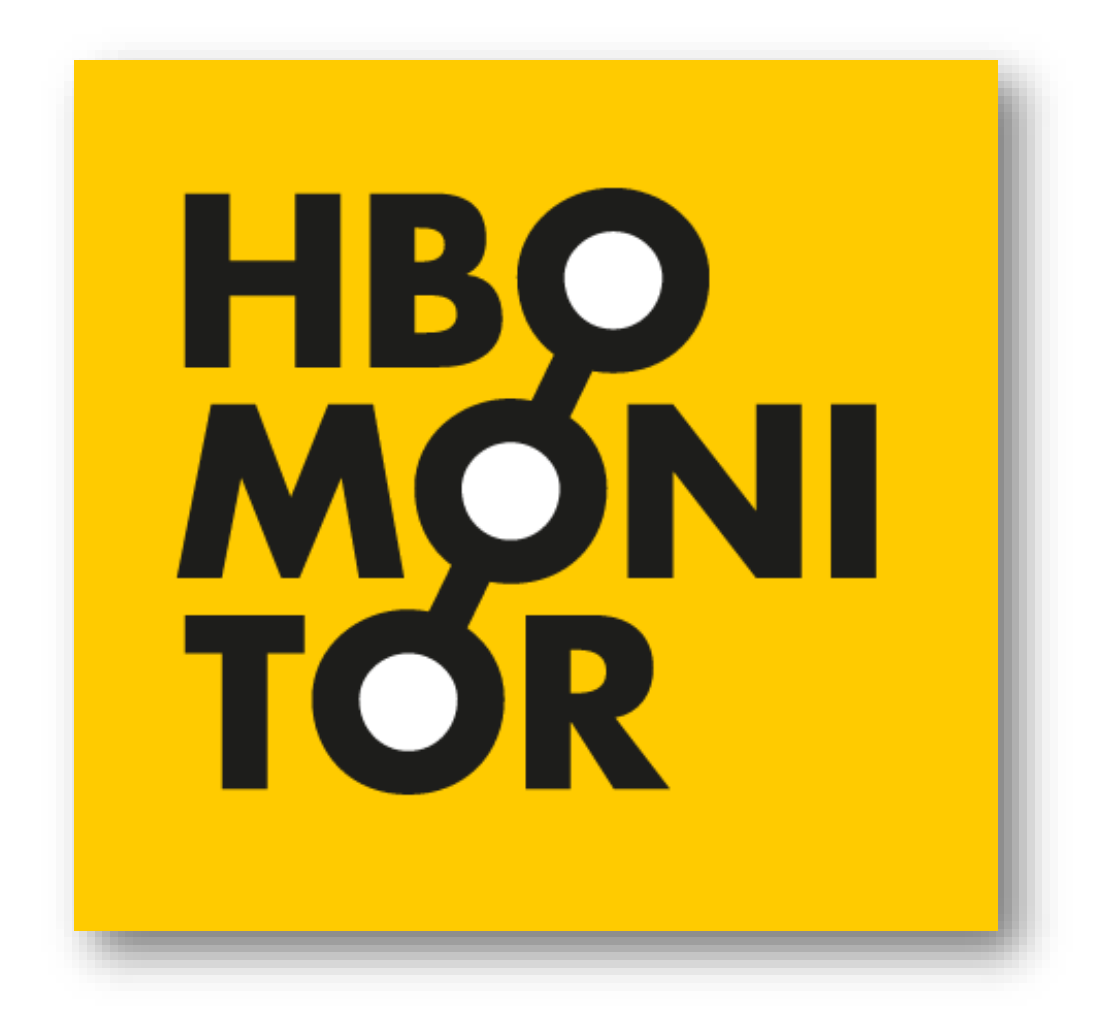

**Handleiding instellingsrapportage HBO-Monitor 2022**

*Versie 3 mei 2023*

### **Voorwoord**

Dit document bevat een handleiding om uw weg te vinden in de online applicatie van de instellingsrapportage voor de HBO-Monitor. De rapportage is ontwikkeld door het ROA en DESAN Research Solutions, in samenwerking met de klankbordgroep van de HBO-Monitor en de Vereniging Hogescholen.

De stapsgewijze instructies in deze handleiding zullen u helpen om de rapportage gemakkelijk te bekijken en er de meest waardevolle informatie uit te halen.

Voor vragen kunt u contact opnemen met:

Barbara Belfi, Researchcentrum voor Onderwijs en Arbeidsmarkt [b.belfi@maastrichtuniversity.nl](mailto:b.belfi@maastrichtuniversity.nl)

Barbara Kinket, Desan Research Solutions [Barbara.kinket@desan.nl](mailto:Barbara.kinket@desan.nl)

## **Inloggen**

De instellingsrapportage vindt u op: [https://hborapportage.desan.nl](https://hborapportage.desan.nl/)

De contactpersoon voor de HBO-Monitor binnen uw hogeschool heeft u een e-mailadres en wachtwoord gegeven. Deze vult u in de linker kolom in. Klik daarna op 'Inloggen'.

Log dus niet in met uw eigen Microsoft account!

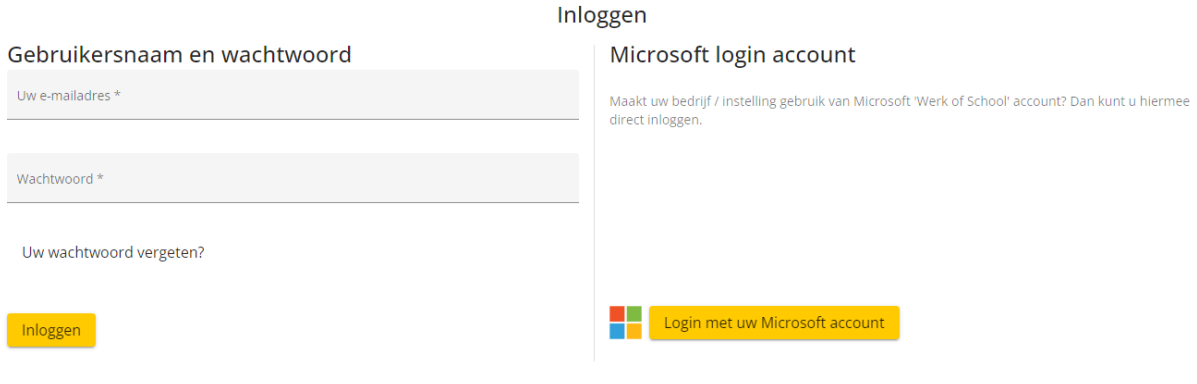

### **Uitloggen**

U kunt uitloggen door te klikken op onderstaand icoon, dat rechts bovenaan staat:

 $\overline{\mathbb{H}}$ 

## **Tabbladen**

Als u bent ingelogd ziet u 8 tabbladen:

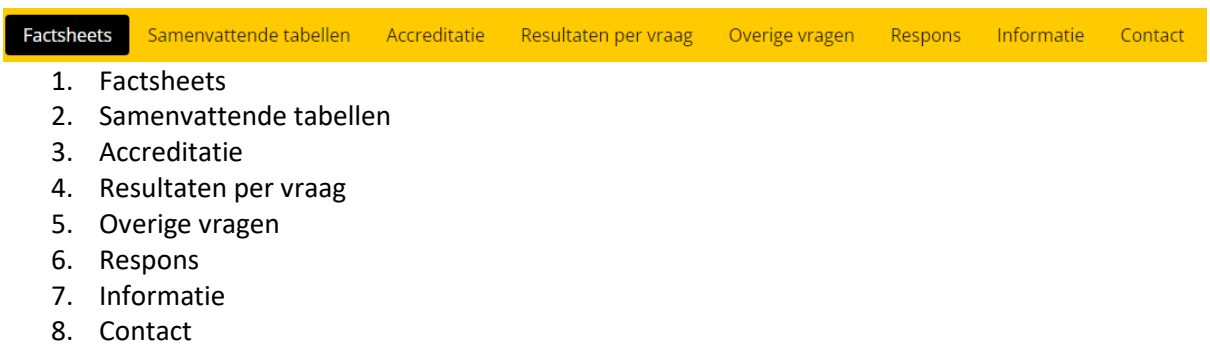

Op de eerste vijf tabbladen worden de resultaten gepresenteerd. Deze resultaten kunt u bekijken op verschillende rapportage niveaus en daarbinnen kunt u zelf selecties maken. Dit noemen we 'Filters' en deze staan onder de tabbladen menubalk.

De filters voor tabbladen 1, 2, 3, 4 en 5 zijn hetzelfde en worden hieronder beschreven.

### **Filters**

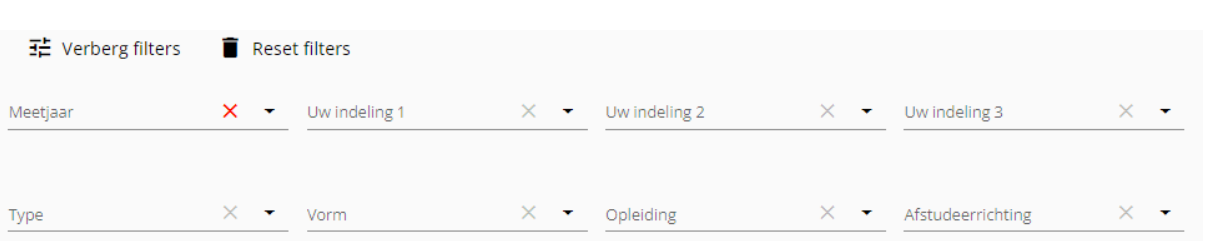

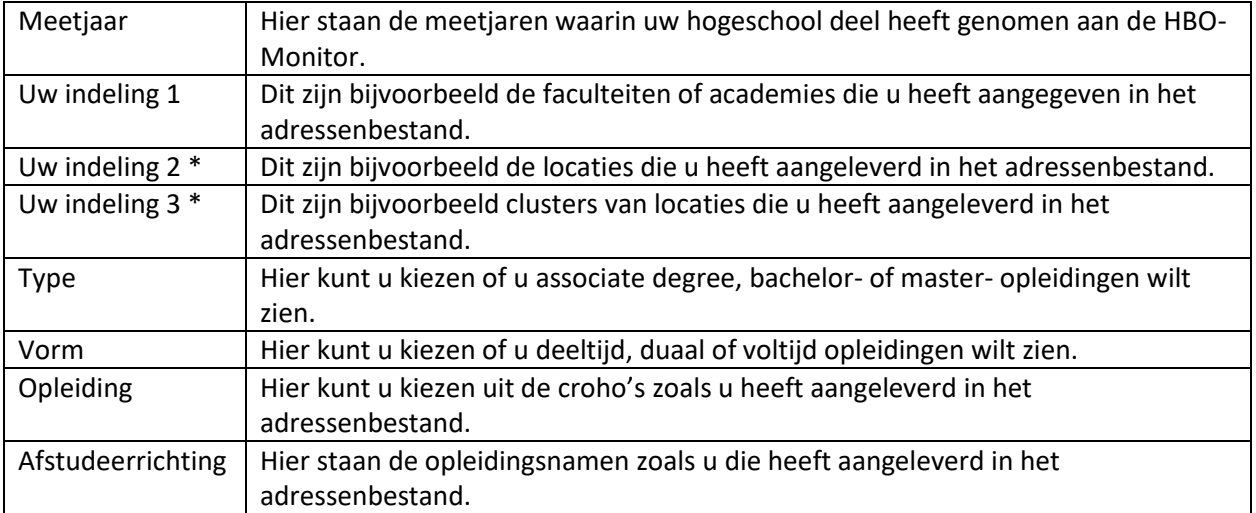

\* 'Uw indeling 2' en 'Uw indeling 3' komen alleen in beeld indien deze rapportage niveaus voor uw hogeschool van toepassing zijn.

Naast de filternaam staat een  $\times$  en een

Als u op het klikt dan ziet u een lijst met de keuzemogelijkheden die voor uw hogeschool van toepassing zijn. Een voorbeeld voor het filter Vorm:

![](_page_4_Picture_134.jpeg)

 $\Box$  duaal

 $\Box$  voltijd

U kunt hier één of meerdere Vormen aanvinken. Wanneer u dat heeft gedaan, dan wordt het rood. Hiermee kunt u in één oogopslag zien of u iets heeft geselecteerd in een filter. Indien u de

gekozen selectie ongedaan wilt maken, dan klikt u op het rode kruisje  $\mathsf{\times}$ .

Indien u alle gekozen filters in één keer wilt verwijderen, dan klikt u op **18** Reset filters Alleen het meetjaar waarin u voor het laatst heeft deelgenomen aan de HBO-Monitor blijft staan nadat u hierop heeft geklikt.

Voor de tabbladen Samenvattende tabellen, Resultaten per vraag, Overige vragen en Respons is als default het meetjaar geselecteerd waarin u voor het laatst hebt deelgenomen aan de HBO-Monitor. Voor het tabblad Factsheets zijn als default de twee laatste deelname jaren geselecteerd.

*Opmerking: De default meetjaren ziet u als u inlogt en de tabbladen voor de eerste keer opent. Er is echter voor gekozen om de gekozen filters te laten staan als u switcht tussen tabbladen. Indien u dus de resultaten op het tabblad Factsheets heeft bekeken en daarna op tabblad Samenvattende tabellen de resultaten bekijkt voor de laatste vijf jaar, dan blijven deze vijf meetjaren staan als u weer terug gaat naar het tabblad Factsheets. U ziet daar dan geen factsheet meer, maar* 

Selecteer twee "Meetjaar" filters en een vergelijking. *de opmerking U dient dan drie meetjaren te de-selecteren en vervolgens op de knop 'Toon factsheet' te klikken.*

로 Verberg filters Indien u de filterbalk niet wilt zien, dan klikt u op .

### **Uitsplitsen en vergelijken met landelijke resultaten**

Op de tabbladen Factsheets, Samenvattende tabellen en Resultaten per vraag kunt u de resultaten uitsplitsen naar een filter en vergelijken met landelijke resultaten.

![](_page_4_Picture_14.jpeg)

#### **Uitsplitsing**:

Indien u de resultaten wilt uitsplitsen naar een bepaald filter, dan geeft u hier dat filter op. Een voorbeeld: in 'Uw indeling 1' staan uw faculteiten. Indien u de resultaten van de opleidingen die horen bij Faculteit X in één oogopslag wilt zien, dan selecteert u in het filter 'Uw indeling 1' eerst Faculteit X en kiest bij Uitsplitsing voor 'Opleiding'.

#### **Vergelijking**:

Hier kunt u opgeven met welke landelijke benchmark u de resultaten wilt vergelijken. U heeft de keuze uit:

- **Geen**: er worden geen landelijke resultaten getoond.
- **Landelijk totaal**: de landelijke resultaten zijn gebaseerd op alle respondenten en worden gewogen naar opleiding (croho), de regio, de vorm (voltijd/deeltijd/duaal) en het geslacht. Deze weging vindt plaats omdat de uiteindelijke verdeling van respondenten niet meer helemaal gelijk is aan die van de populatie. Alhoewel de dekking binnen de HBO-Monitor ongeveer 85% is betekent dit niet dat in alle regio's alle opleidingen even goed in de te benaderen populatie zitten. Daarnaast kan er door selectieve respons een klein verschil ontstaan tussen de responsgroep en de aanvankelijk benaderde populatie. Zo responderen vrouwen bijvoorbeeld in de regel iets beter dan mannen en zou er zelfs bij een dekking van 100% een scheefverdeling tussen mannen en vrouwen ontstaan. De respondenten worden gewogen naar de populatie-aantallen welke afkomstig zijn van het CBS.
- **Landelijk vergelijkbaar**: bij deze resultaten wordt een extra weging gedaan. De landelijke resultaten zijn alleen gebaseerd op de respondenten van opleidingen die door uw hogeschool aangeboden worden. Daarbij wordt rekening gehouden met de vorm (voltijd, deeltijd, duaal). Om een voorbeeld te geven: de uitstroom van uw hogeschool voor 50% bestaat uit de opleiding Commerciële Economie (80% voltijd, 20% deeltijd), voor 30% uit Bedrijfseconomie (100% voltijd) en voor 20% uit Facilitaire Dienstverlening (90% voltijd, 10% duaal). De landelijk vergelijkbare cijfers bevatten dan uitsluitend deze drie opleidingen en vormen en worden in deze verhouding gewogen. Op deze manier worden de cijfers van uw hogeschool dus enkel met landelijke cijfers vergeleken die zijn gebaseerd op de opleidingen en vormen die uw hogeschool aanbiedt.

*Opmerking 1: de resultaten van uw hogeschool zijn altijd ongewogen. Opmerking 2: de weging naar landelijk vergelijkbaar is aangepast voor de HBO-Monitor 2022. In de voorgaande rapportages werd alleen gewogen naar de verhouding tussen opleidingen. In de huidige rapportage wordt ook rekening gehouden met het percentage voltijd, deeltijd of duaal afgestudeerden.*

## **Filters, uitsplitsing en vergelijking opslaan**

U kunt de door u gekozen filters, uitsplitsing en vergelijking opslaan, zodat u een volgende keer als u inlogt weer op dezelfde manier naar de resultaten kunt kijken.

Q

Klik in de linker kolom 'Opgeslagen filters' op .

Er gaat een pop-up venster open waarin u het filter een naam geeft:

Filter opslaan

![](_page_5_Picture_160.jpeg)

De opgeslagen filters staan in de linker kolom en blijven behouden ook als u weer uitlogt. U kunt op elke moment een opgeslagen filter selecteren door op de filter naam te klikken.

#### < Opgeslagen filters

Door op de filter naam te klikken kunt u het filter activeren of deactiveren

Alleen\_voltijd\_2022

De geselecteerde filters staan in de linker kolom. U kunt deze kolom wegklikken, zodat het scherm optimaal benut wordt voor de presentatie van de resultaten.

![](_page_6_Picture_180.jpeg)

Indien u de door u gekozen filters weer wilt zien, dan klikt u op  $\rightarrow$ 

### **Tabblad Factsheets**

Op dit tabblad kunt u factsheets maken met daarin de belangrijkste resultaten van de HBO-Monitor. Aangezien de master vragenlijst inhoudelijk anders is, is er ook een aparte factsheet lay-out voor de resultaten van master opleidingen.

Onder de knop Uitsplitsing kunt u kiezen uit de filters die in de filter menubalk voorkomen. Afhankelijk van de gekozen uitsplitsing wordt het volgende factsheet gemaakt:

- Indien u kiest voor 'Meetjaar' dan wordt een factsheet gemaakt waarin u 2 meetjaren met elkaar vergelijkt voor uw hogeschool totaal of voor een specifiek filter, zoals bijvoorbeeld een bepaalde faculteit of opleiding.
- In de huidige rapportage is het ook mogelijk om 2 andere filters met elkaar te vergelijken. Een voorbeeld: u wilt 2 opleidingen met elkaar vergelijken. U kiest dan bij Uitsplitsing voor Opleiding. Er komt dan gelijk een instructie op het scherm *'Selecteer twee "Opleiding" filters en een vergelijking'.* Indien u dan bij het filter Opleiding 2 opleidingen aan vinkt dan verdwijnt deze instructie.

Aangezien het niet mogelijk is om de volledige namen van de filters boven de kolommen te plaatsen, worden deze weer gegeven als 'A en 'B'. De volledige namen staan bovenin het factsheet.

Indien u de uitsplitsing en vergelijking hebt gekozen klikt u op **Toon factsheet** of -indien u ook

master opleidingen aanbiedt en de master lay-out wilt- zien op de knop **Fluit Toon master factsheet** 

**Standaard PDF's** 

Om het u wat makkelijker te maken is er de knop

Indien u hierop klikt, dan opent een pop-up venster met daarin een klikbare lijst van alle opleidingen, alle 'Uw indeling 1' filters en onderaan 'Instelling' voor de hogeschool totaal resultaten. In deze factsheets worden de hogeschool resultaten van het huidige en vorige jaar en de landelijk vergelijkbare resultaten gepresenteerd.

Indien u op één hiervan klikt, dan wordt de factsheet gemaakt en gedownload. U hoeft dan dus niet meer zelf steeds apart een opleiding te selecteren in de filter menubalk en zelf een export naar PDF te maken.

*Opmerking: In de huidige rapportage ontbreekt het tonen van significante verschillen. Hieraan wordt thans nog gewerkt; dit wordt alsnog, op een nader te bepalen moment, aan de applicatie toegevoegd.*

# **Tabblad Samenvattende tabellen**

Op dit tabblad worden de resultaten gepresenteerd van 3 verschillende onderwerpen die u kunt kiezen onder 'Selecteer onderwerp':

- Arbeidsmarktintrede (Basis = respondenten die zich op de arbeidsmarkt aanbieden):
	- o Voorbereiding
	- o Aansluiting
	- o Succes
- Tevredenheid met opleiding (Basis = alle respondenten)
- Gevolgde opleiding (Basis = alle respondenten)

Indien u klaar bent met het selecteren van filters, de uitsplitsing en de vergelijking klikt u op de knop Toon rapport

**Tabblad Accreditatie**

.

Op dit tabblad worden de resultaten gepresenteerd van 5 verschillende aspecten:

- Voorbereiding op werk
- Aansluiting studie-werk
- Extern rendement (wat levert het op)
- Relevantie en kwaliteit onderwijs
- Tevredenheid opleiding achteraf

Bij de berekening van de totaalscore van elk aspect hebben we de volgende uitgangspunten gehanteerd:

- 1. Voor elk aspect zijn meerdere indicatoren bepaald die gezamenlijk het begrip zo goed mogelijk afdekken.
- 2. Voor indicatoren, gemeten op een 5-puntschaal, is de gemiddelde score met 2 vermenigvuldigd.
- 3. Voor de aansluiting opleiding-werk, gemeten op een 4-puntschaal (van  $1 =$  slecht t/m  $4 =$ goed) is de gemiddelde score met 2,5 vermenigvuldigd.
- 4. Om te voorkomen dat cijfers beneden de 6 zwaarder kunnen meewegen dan cijfers boven de 6, zijn alle cijfers lager dan 2 afgerond op 2,0.
- 5. De uiteindelijke totaalscore bedraagt het gemiddelde van de onderliggende indicatoren.

*NB: de totaalscores worden in de huidige rapportage op individueel niveau berekend, dus per respondent. In de rapportage van 2021 werden de totaalscores op geaggregeerd niveau berekend.*

Indien u klaar bent met het selecteren van filters, de uitsplitsing en de vergelijking klikt u op de knop

**Toon rapport** 

.

### **Tabblad Resultaten per vraag**

Op dit tabblad worden alle vragen uit de HBO-Monitor individueel gepresenteerd.

U kiest eerst een onderwerp en de vraag waarvan u de resultaten wilt zien:

![](_page_8_Figure_3.jpeg)

De onderwerpen en vragen zijn geordend naar de opbouw van de vragenlijst. Op het tabblad Informatie vindt u een overzicht van de onderwerpen en vragen zoals ze op dit tabblad gepresenteerd worden.

Indien u klaar bent met het selecteren van filters, de uitsplitsing en vergelijking klikt u op de knop

**Toon rapport** 

### **Tabblad Overige vragen**

.

Op dit tabblad worden de vragen gepresenteerd die een groot aantal antwoord categorieën hebben, alsmede de additionele vragen indien uw hogeschool deze heeft gesteld. Landelijke resultaten worden op dit tabblad niet gepresenteerd.

Ook op dit tabblad kiest u eerst een onderwerp en daarna een vraag.

![](_page_8_Picture_151.jpeg)

De onderwerpen en vragen zijn: Woonplaatsen

- Woonplaats op 16-jarige leeftijd
- Woonplaats tijdens het laatste jaar van de opleiding
- Woonplaats op enquêtemoment

Opleidingen

- Vervolgopleiding
- Achteraf andere opleiding aan hogeschool kiezen

Huidige functie

- Beroep ISCO08 Unit group
- Soort bedrijf/organisatie
- Plaats werkzaam

.

Additionele vragen indien uw instelling deze heeft gesteld.

Indien u klaar bent met het selecteren van filters, de uitsplitsing en vergelijking klikt u op de knop

**Toon rapport** 

### **Tabblad Respons**

Op dit tabblad kunt u per opleiding het aantal benaderde alumni, het aantal respondenten en het responspercentage zien van zowel uw hogeschool als landelijk.

U kunt ook de respons van voorgaande jaren inzien door een ander meetjaar te selecteren. Daarna klikt u op de knop Toon respons

# **Tabblad Informatie**

Op dit tabblad vindt u informatie over de HBO-Monitor (bijvoorbeeld de vragenlijsten, informatie omtrent het SPSS-databestand etc.) en rapportages die in het kader van de HBO-Monitor geschreven zijn. Verder vindt u er ook wetenschappelijke papers en relevante rapportages afkomstig van andere projecten die het ROA uitvoert en links naar interessante websites.

### **Export van resultaten**

U kunt op elk tabblad een export maken van de resultaten naar Excel of naar PDF.

**Export PDF** Export Excel

Indien u klikt op Export Excel dan wordt een Excel bestand gemaakt. Indien u klikt op Export PDF, dan opent een nieuw tabblad waarop 2 iconen staan:

![](_page_9_Picture_8.jpeg)

Voor het bewaren als PDF klikt u op

Als u de resultaten wilt printen, dan klikt u op

Desgewenst kunt u de resultaten op dit nieuwe tabblad kopiëren en in Word plakken.